# **Hydrawise-Ready Controllers**

*INSTALLATION GUIDE FOR THE FOLLOWING CONTROLLERS:*

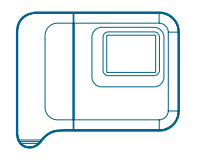

**HC Pro-C**® **Hydrawise**™ **Pro-HC**

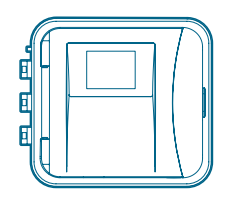

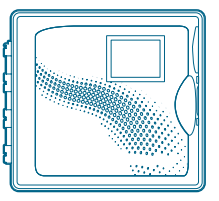

The Most Complete Wi-Fi Irrigation Control System

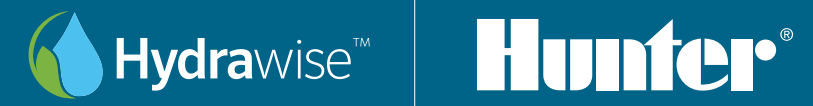

# **Table of Contents**

- [Thank You for Purchasing a Hydrawise-Ready Controller](#page-2-0)
- [Mount Your Controller](#page-6-0)
- [HC Controller](#page-6-0)
- [Pro-C with Hydrawise or Pro-HC controller](#page-9-0)
- [Connect Power to Your Controller](#page-11-0)
- [HC Controller](#page-11-0)
- [Pro-HC Indoor Controller](#page-13-0)
- [Pro-C Hydrawise and Pro-HC Outdoor Controller](#page-15-0)
- [Retrofit Your Pro-C Controller](#page-18-0)
- [With the HPC-FP Kit](#page-18-0)
- [Hydrawise Controller Touchscreen](#page-21-0)
- [Configure Your Controller Offline](#page-21-0)
- [Home Screen Navigation](#page-25-0)
- [Using the Connection Wizard](#page-28-0)

#### [Notices](#page-32-0)

- [U.S. FCC Statement](#page-32-0)
- [Certificate of Conformity to European Directives](#page-32-0)
- [Industry Canada Statement](#page-32-0)
- [Déclaration d'Industrie Canada](#page-32-0)

<span id="page-2-0"></span>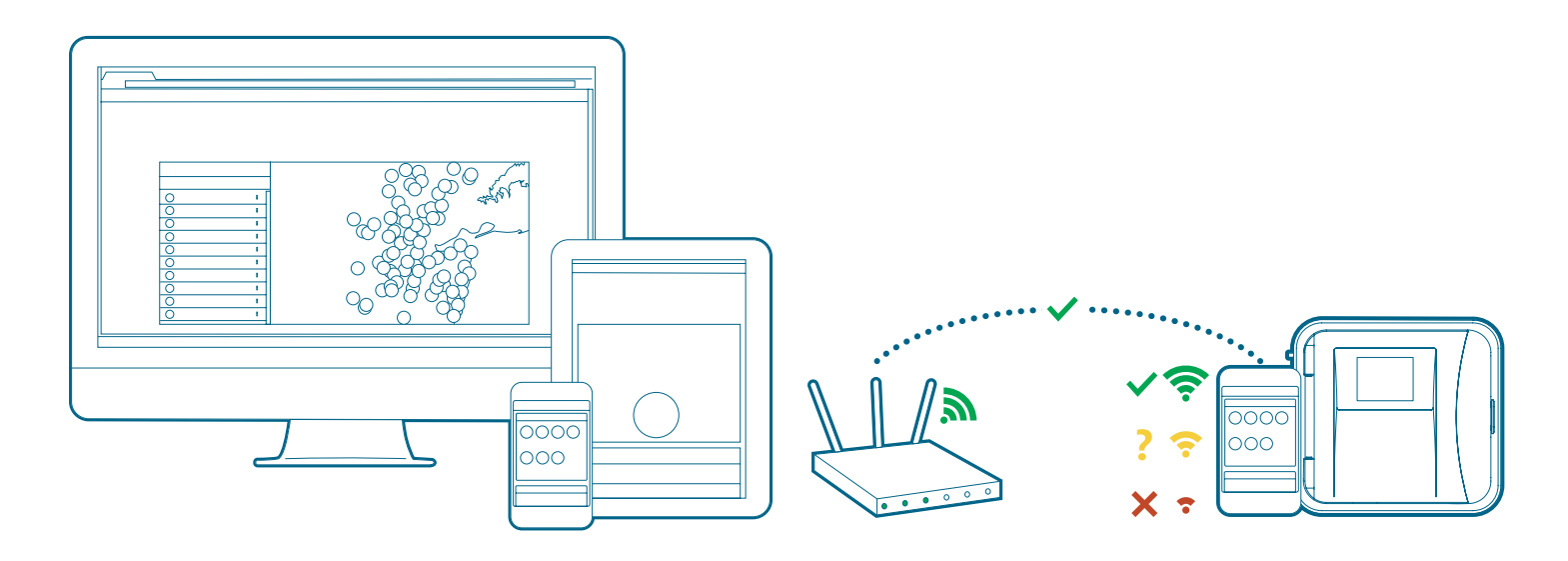

Your Hydrawise controller can connect to the internet via your Wi-Fi router and is then available for you to use through your smart devices (phone or tablet) and your computer. Visit hydrawise.com to get started.

Need more helpful information on your product? Find tips on installation, controller programming, and more.

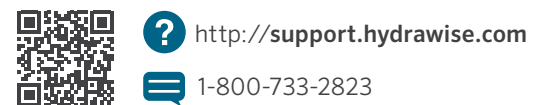

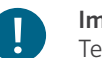

#### Important:

Test your Wi-Fi signal strength with a mobile device or the unmounted controller to ensure it is installed within suitable range of your router. Obstructions such as interior walls and landscaping can block the signal.

#### DE **Vielen Dank, dass Sie sich für das Hydrawise Ready Steuergerät entschieden haben**

Das Hydrawise Steuergerät kann sich mit Ihrem Wi-Fi-Router verbinden und ist somit direkt über Ihr Smart-Device (Smartphone oder Tablet) oder Ihren Computer steuerbar. Besuchen Sie uns auf hydrawise.com und legen Sie los!

Wünschen Sie weitere hilfreiche Informationen zu Ihrem Produkt? Hier finden Sie Tipps zur Installation, Programmieranweisungen und weiteres.

**A** http://support.hydrawise.com  $\blacksquare$  1-800-733-2823

! Wichtig: Testen Sie die Signalstärke Ihrer Wi-Fi-Verbindung mit einem Mobilgerät oder dem noch nicht installierten Steuergerät, um sicherzustellen, dass es innerhalb einer geeigneten Reichweite zum Router installiert wird. Hindernisse wie Innenwände und Landschaftsgestaltung können das Signal blockieren.

#### ES Gracias por comprar un programador de riego compatible con Hydrawise

Su programador Hydrawise puede conectarse a Internet por medio de su router Wi-Fi, y estará disponible para controlarlo a través de sus dispositivos inteligentes (teléfono o tablet) y ordenadores. Visite hydrawise.com para empezar.

¿Necesita más información sobre el producto? Encuentre consejos de instalación, programación y más.

**A** http://support.hydrawise.com  $\blacksquare$  1-800-733-2823

! Importante: Para asegurarse que el programador quede instalado dentro de un rango adecuado de su router, pruebe la intensidad de la señal Wi-Fi con un dispositivo móvil o con el programador antes de instalarlo. Las obstrucciones, como paredes interiores y jardines, pueden bloquear la señal.

#### FR Merci d'avoir acheté un programmateur d'arrosage compatible Hydrawise

Votre programmateur Hydrawise peut se connecter à Internet par le biais de votre routeur Wi-Fi, après quoi vous pourrez l'utiliser avec vos appareils mobiles (téléphone ou tablette) et votre ordinateur. Rendez-vous sur hydrawise. com pour commencer.

Vous avez besoin d'informations supplémentaires sur votre produit ? Découvrez des conseils sur l'installation, la configuration des programmateurs et bien plus encore.

**A** http://support.hydrawise.com  $\blacksquare$  1-800-733-2823

! Important : Testez la puissance de votre signal Wi-Fi à l'aide d'un appareil mobile ou du programmateur non fixé pour vous assurer qu'il est installé à une portée adéquate de votre routeur. Les obstacles tels que les cloisons intérieures et les aménagements paysagers peuvent bloquer le signal.

#### IT Grazie per aver acquistato un programmatore di irrigazione Hunter predisposto per Hydrawise

Il controller Hydrawise può connettersi a internet tramite il router Wi-Fi e quindi è disponibile per l'utilizzo attraverso il tuo dispositivo smart (telefono, tablet) e il computer. Visita hydrawise.com per iniziare.

Avete bisogno di informazioni più utili sul vostro prodotto? Ricevete suggerimenti sull'installazione, sulla programmazione del programmatore e molto altro ancora.

http://support.hydrawise.com  $\blacksquare$  1-800-733-2823

! Importante: Verificare la potenza del segnale Wi-Fi con un dispositivo mobile o un programmatore non montato per garantire che sia installato a una distanza idonea dal router. Ostruzioni quali pareti interne e architetture di paesaggio possono bloccare il segnale.

#### PT Obrigado por adquirir um controlador de irrigação compatível com o Hydrawise

Seu controlador Hydrawise pode ser conectado à internet através do seu roteador Wi-Fi. Assim, você pode acessá-lo do seu celular, tablete ou computador. Acesse hydrawise.com e experimente já.

Deseja mais informações sobre seu produto? Confira dicas de instalação, programação de controladores e muito mais.

**A** http://support.hydrawise.com  $\blacksquare$  1-800-733-2823

! Importante: Teste a intensidade do seu sinal Wi-Fi, usando seu celular smartphone ou o próprio controlador desmontado, para garantir que ele seja instalado dentro do raio de alcance do roteador. Lembre-se de que o sinal pode ser bloqueado por paredes, estruturas paisagísticas e outros tipos de obstrução.

#### RU Благодарим вас за покупку контроллера системы полива, совместимого с Hydrawise

Ваш контроллер Hydrawise можно подключить к сети Интернет с помощью Wi-Fi-маршрутизатора, чтобы получать к нему доступ с помощью интеллектуальных устройств (телефона, планшета) и компьютера. Посетите сайт hydrawise.com, чтобы начать работу с устройством.

Нужна более подробная информация о вашем продукте? Здесь вы найдете советы по установке и программированию контроллера, а также многое другое.

**A** http://support.hydrawise.com  $\blacksquare$  1-800-733-2823

Важная информация! Проверьте уровень сигнала вашей сети Wi-Fi с помощью мобильного устройства или не подключенного к системе контроллера, чтобы убедиться в том, что он установлен в зоне действия вашего маршрутизатора. Сигнал могут блокировать препятствия, такие как внутренние стены или элементы ландшафта.

#### TR Hydrawise yazılımı hazır sulama kontrol ünitesi satın aldığınız için teşekkür ederiz

Hydrawise kontrol ünitenizi Wi-Fi yönlendiriciniz üzerinden internete bağlayabilir ve ardından kontrol ünitesini akıllı cihazlarınız (telefon veya tablet) ve bilgisayarınız aracılığıyla kullanabilirsiniz. Başlamak için hydrawise.com adresini ziyaret edin.

Ürününüz hakkında daha çok faydalı bilgiye ulaşmak ister misiniz? Kontrol ünitesi programlama, kurulum ve daha fazlası hakkında ipuçları edinin.

**A** http://support.hydrawise.com  $\blacksquare$  1-800-733-2823

! Önemli: Tipik Wi-Fi kapsama aralığı maksimum 45 m'yi kapsar. Kontrol ünitesini ağ yönlendiricinize uygun bir aralığa kurduğunuzdan emin olun. Bunu cep telefonunuzu veya kontrol ünitesi kullanarak test edebilirsiniz.

yönlendirici. Bunu cep telefonunuzu veya kontrol ünitesini kullanarak test edebilirsiniz.

<span id="page-6-0"></span>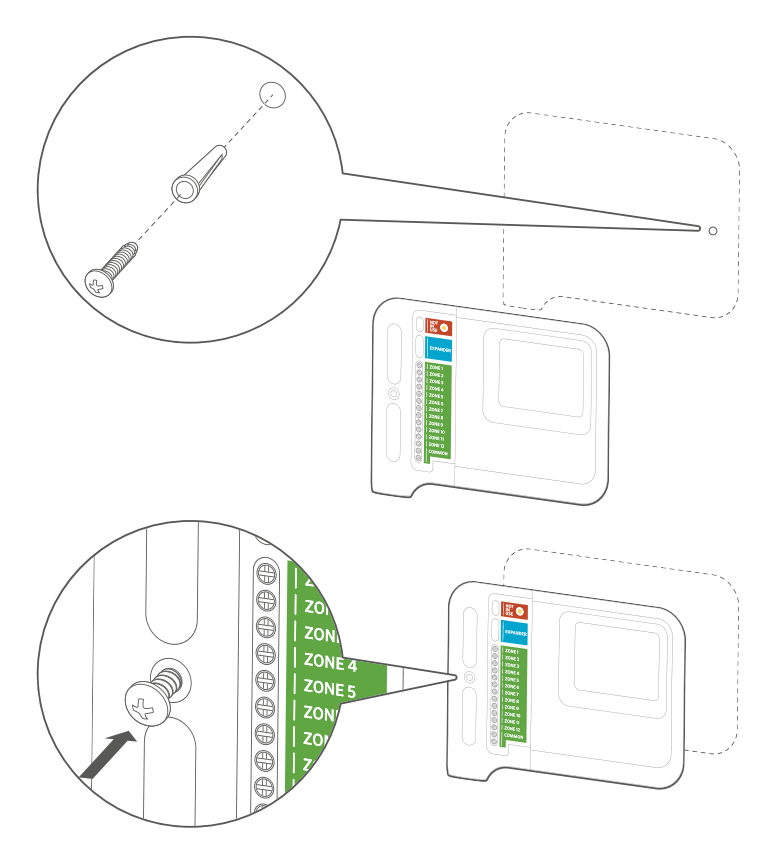

# HC Controller

- 1. Choose a suitable location with good Wi-Fi coverage.
- 2. Using a 3/16" drill bit, drill a hole and insert plastic anchor.
- 3. Insert screw into anchor leaving 1/8" exposed.
- 4. Slide the controller case over the screw head.
- 5. Mark second mounting point, drill and fit anchor and fix controller in place.

#### DE **Installation Ihres HC-Steuergeräts**

- 1. Wählen Sie einen Standort mit guter Wi-Fi-Abdeckung aus.
- 2. Verwenden Sie einen Bohreinsatz mit einem Durchmesser von 3/16" Zoll, bohren Sie ein Loch und setzen Sie einen Kunststoffdübel ein.
- 3. Drehen Sie eine Schraube in den Dübel ein, lassen Sie aber 1/8" Zoll überstehen.
- 4. Schieben Sie das Gehäuse des Steuergeräts über den Schraubenkopf.
- 5. Markieren Sie den zweiten Montagepunkt, bohren Sie ein Loch, setzen Sie einen Kunststoffdübel ein und schrauben Sie das Steuergerät fest.

#### ES Instalación del programador HC

- 1. Elija una ubicación adecuada con buena señal de Wi-Fi.
- 2. Usando una broca de 3/16", taladre un orificio e inserte un taco de plástico.
- 3. Rosque un tornillo en el taco dejando 1/8" expuesto.
- 4. Coloque la caja del programador sobre la cabeza del tornillo.
- 5. Marque un segundo punto de montaje, perfore y ajuste el taco y fije el programador en su lugar.

#### DE **Installation Ihres HC-Steuergeräts**

- 1. Wählen Sie einen Standort mit guter Wi-Fi-Abdeckung aus.
- 2. Verwenden Sie einen Bohreinsatz mit einem Durchmesser von 3/16" Zoll, bohren Sie ein Loch und setzen Sie einen Kunststoffdübel ein.
- 3. Drehen Sie eine Schraube in den Dübel ein, lassen Sie aber 1/8" Zoll überstehen.
- 4. Schieben Sie das Gehäuse des Steuergeräts über den Schraubenkopf.
- 5. Markieren Sie den zweiten Montagepunkt, bohren Sie ein Loch, setzen Sie einen Kunststoffdübel ein und schrauben Sie das Steuergerät fest.

#### ES Instalación del programador HC

- 1. Elija una ubicación adecuada con buena señal de Wi-Fi.
- 2. Usando una broca de 3/16", taladre un orificio e inserte un taco de plástico.
- 3. Rosque un tornillo en el taco dejando 1/8" expuesto.
- 4. Coloque la caja del programador sobre la cabeza del tornillo.
- 5. Marque un segundo punto de montaje, perfore y ajuste el taco y fije el programador en su lugar.

#### FR Installation de votre programmateur HC

- 1. Choisissez un emplacement approprié avec une bonne couverture Wi-Fi.
- 2. À l'aide d'un foret de diamètre  $\frac{3}{6}$ ", percez un trou et insérez la cheville en plastique.
- 3. Insérez la vis dans la cheville en laissant exposés 1/8" (3 mm) de filetage.
- 4. Faites glisser le boîtier du programmateur sur la tête de la vis.
- 5. Marquez le deuxième point de fixation, percez le trou, insérez la cheville et fixez le programmateur en place.

#### IT Installazione del programmatore HC

- 1. Scegliete un luogo idoneo con una buona copertura Wi-Fi.
- 2. Utilizzando una punta per trapano da 5mm., realizzate un foro e inserite un tassello in plastica.
- 3. Inserite la vite nel tassello lasciando 3mm. esposti.
- 4. Fate scorrere l'involucro del programmatore sulla testa della vite.
- 5. Contrassegnate il secondo punto di montaggio, forate con il trapano, inserite il tassello e sistemate il programmatore correttamente.

#### PT Instalação do controlador HC

- 1. Escolha um local adequado com boa cobertura da rede Wi-Fi.
- 2. Usando uma broca de  $\frac{3}{6}$ ", faça um furo e coloque a bucha de plástico.
- 3. Insira o parafuso na bucha deixando uma parte exposta de 1/8".
- 4. Deslize o estojo do controlador na cabeça do parafuso.
- 5. Marque o segundo ponto de apoio, fure, encaixe a bucha e prenda o controlador no lugar.

#### RU Установка контроллера HC

- 1. Выберите подходящее место с хорошим покрытием сети Wi-Fi.
- 2. С помощью сверла 3/16" сделайте отверстие и вставьте в него пластиковый дюбель.
- 3. Вкрутите винт так, чтобы он выступал на 1/8" дюйма.
- 4. Навесьте корпус контроллера на головку винта.
- 5. Отметьте вторую точку крепления, просверлите отверстие, установите дюбель и закрепите контроллер в месте его установки.

#### TR HC Kontrol Ünitenizin Kurulumu

- 1. Wi-Fi bağlantısının iyi olduğu uygun bir konum seçin.
- 2. 3/16" matkap ucu kullanarak bir delik delin ve plastik dübeli deliğe sokun.
- 3. Vidayı 1/8" açıkta bırakarak dübelin içine yerleştirin.
- 4. Kontrol ünitesi kutusunu vidanın başına kaydırın.
- 5. İkinci montaj noktasını işaretleyip delin ve dübeli takın. Ardından kontrol ünitesini yerine sabitleyin.

<span id="page-9-0"></span>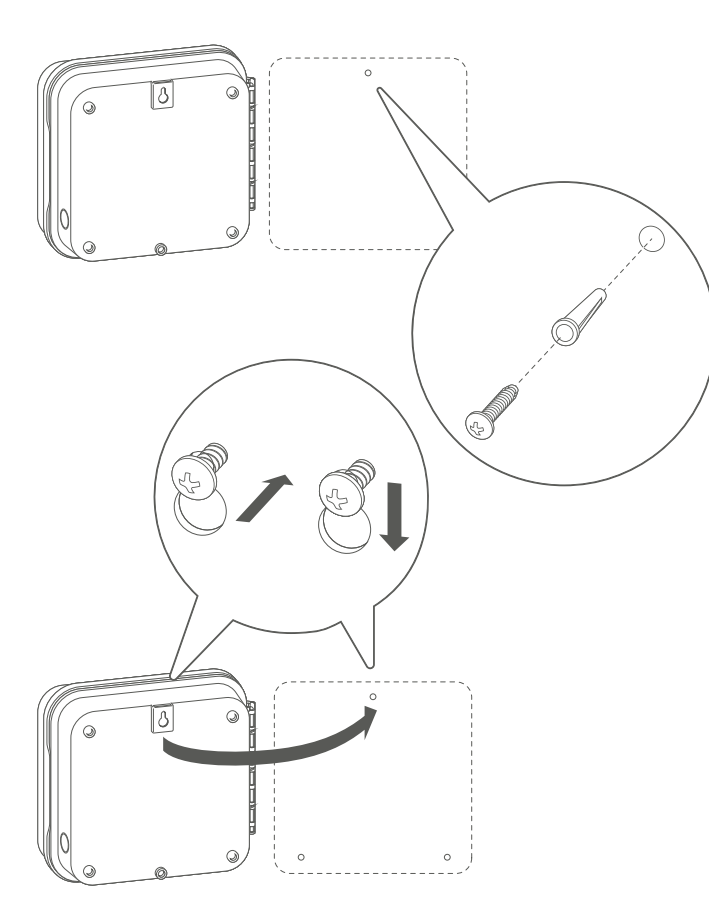

#### Pro-C with Hydrawise or Pro-HC controller

- 1. Choose a suitable location with good Wi-Fi coverage.
- 2. Using a 3/16" drill bit, drill a hole and insert plastic anchor.
- 3. Insert screw into anchor leaving 1/8" exposed.
- 4. Slide the controller case over the screw head.
- 5. Mark second mounting point, drill and fit anchor and fix controller in place.

#### DE Pro-C mit Hydrawise oder Pro-HC Steuergerät

- 1. Wählen Sie einen Standort mit guter Wi-Fi-Abdeckung aus.
- 2. Verwenden Sie einen Bohreinsatz mit einem Durchmesser von 3/16" Zoll, bohren Sie ein Loch und setzen Sie einen Kunststoffdübel ein.
- 3. Drehen Sie eine Schraube in den Dübel ein, lassen Sie aber 1/8" Zoll überstehen.
- 4. Schieben Sie das Gehäuse des Steuergeräts über den Schraubenkopf.
- 5. Markieren Sie den zweiten Montagepunkt, bohren Sie ein Loch, setzen Sie einen Kunststoffdübel ein und schrauben Sie das Steuergerät fest.

#### ES Programador Pro-C con Hydrawise o Pro-HC

- 1. Elija una ubicación adecuada con buena señal de Wi-Fi.
- 2. Usando una broca de 3/16", taladre un orificio e inserte un taco de plástico.
- 3. Inserte un tornillo en el taco dejando 1/8" expuesto.
- 4. Coloque la caja del programador sobre la cabeza del tornillo.
- 5. Marque un segundo punto de montaje, perfore y ajuste el taco y fije el programador en su lugar.

#### FR Programmateur Pro-C Hydrawise ou Pro-HC

- 1. Choisissez un emplacement approprié avec une bonne couverture Wi-Fi.
- 2. À l'aide d'un foret de diamètre  $\frac{3}{6}$ ", percez un trou et insérez la cheville en plastique.
- 3. Insérez la vis dans la cheville en laissant exposés 1/8" (3 mm) de filetage.
- 4. Faites glisser le boîtier du programmateur sur la tête de la vis.
- 5. Marquez le deuxième point de fixation, percez le trou, insérez la cheville et fixez le programmateur en place.

#### IT Pro-C con Hydrawise o programmatore Pro-HC

- 1. Scegliete un luogo idoneo con una buona copertura Wi-Fi.
- 2. Utilizzando una punta per trapano da 5mm., realizzate un foro e inserite un tassello in plastica.
- 3. Inserite la vite nel tassello lasciando 1/8" esposti.
- 4. Fate scorrere l'involucro del programmatore sulla testa della vite.
- 5. Contrassegnate il secondo punto di montaggio, forate con il trapano, inserite il tassello e sistemate il programmatore correttamente.

#### PT Controlador Pro-C com Hydrawise ou Pro-HC

- 1. Escolha um local adequado com boa cobertura da rede Wi-Fi.
- 2. Usando uma broca de 3/16", faça um furo e coloque a bucha de plástico.
- 3. Insira o parafuso na bucha deixando uma parte exposta de 1/8".
- 4. Deslize o estojo do controlador na cabeça do parafuso.
- 5. Marque o segundo ponto de apoio, fure, encaixe a bucha e prenda o controlador no lugar.
- RU Контроллер Pro-C с поддержкой Hydrawise или контроллер Pro-HC
	- 1. Выберите подходящее место с хорошим покрытием сети Wi-Fi.
	- 2. С помощью сверла 3/16" сделайте отверстие и вставьте в него пластиковый дюбель.
	- 3. Вкрутите винт так, чтобы он выступал на 1/8" дюйма.
	- 4. Навесьте корпус контроллера на головку винта.
	- 5. Отметьте вторую точку крепления, просверлите отверстие, установите дюбель и закрепите контроллер в месте его установки.

#### TR Hydrawise yazılımlı Pro-C veya Pro-HC kontrol ünitesi

- 1. Wi-Fi bağlantısının iyi olduğu uygun bir konum seçin.
- 2. 3/6" matkap ucu kullanarak bir delik delin ve plastik dübeli deliğe sokun.
- 3. Vidayı 1/8" açıkta bırakarak dübelin içine yerleştirin.
- 4. Kontrol ünitesi kutusunu vidanın başına kaydırın.
- 5. İkinci montaj noktasını işaretleyip delin ve dübeli takın. Ardından kontrol ünitesini yerine sabitleyin.

<span id="page-11-0"></span>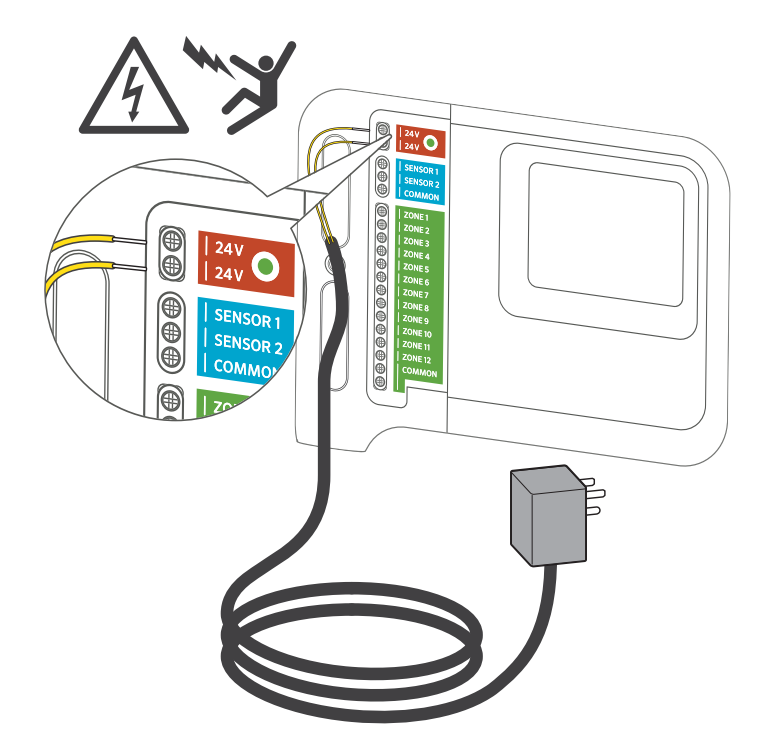

## HC Controller

# Important:

The HC controller is designed for indoor use only. Do not cut the cord.

- 1. Do not plug the transformer into the power source until controller is mounted and all wiring has been connected.
- 2. Remove blue cover to junction box.
- 3. Route transformer cable through the hole on the bottom of the controller, connect one yellow wire to each of the terminals marked 24VAC, and replace junction box cover.

#### DE HC-Steuergerät mit Stromquelle verbinden

! Wichtig: Das HC-Steuergerät kann nur im Innenbereich eingesetzt werden.

- 1. Verbinden Sie den Transformator nicht mit der Stromquelle, bis das Steuergerät montiert und alle Kabel verbunden sind.
- 2. Entfernen Sie die blaue Abdeckung der Anschlussdose.
- 3. Führen Sie das Trafokabel durch die Öffnung unten am Steuergerät und schließen Sie eine der gelben Adern jeweils an einer der Klemmen an, die mit 24VAC gekennzeichnet sind. Bringen Sie die Abdeckung der Anschlussdose wieder an.

#### ES Conecte la corriente a su programador HC

! Importante: El programador HC está diseñado exclusivamente para su uso en interiores.

- 1. No conecte el transformador a la toma de corriente hasta que el programador esté montado y haya conectado todos los cables.
- 2. Retire la tapa azul de la caja de conexiones.

3. Introduzca el cable del transformador por el orificio en la parte inferior del programador, conecte un cable amarillo a cada una de las terminales marcadas como 24VAC y coloque nuevamente la tapa de la caja de conexiones.

#### FR Branchez votre programmateur HC à l'alimentation

! Important: Le programmateur HC est uniquement conçu pour être utilisé en intérieur.

- 1. Ne branchez pas le transformateur à la source d'alimentation tant que le programmateur n'est pas fixé et que tous les branchements ne sont pas effectués.
- 2. Retirez le couvercle bleu du boîtier de jonction.
- 3. Acheminez le câble du transformateur par le trou situé en bas du programmateur, connectez un fil jaune à chacune des bornes portant la mention 24 Vca et replacez le couvercle du boîtier de jonction.

#### IT Collegamento del programmatore HC all'alimentazione

! Importante: il programmatore HC è stato progettato esclusivamente per uso in interni.

- 1. Non collegate il trasformatore alla presa di corrente finché il programmatore non è montato e tutti i cavi sono stati collegati.
- 2. Rimuovete il coperchio dal vano di connessione.
- 3. Fate passare il cavetto del trasformatore nel foro collocato nella parte inferiore del programmatore, collegate un cavo giallo a ogni terminale contrassegnato con 24VAC e riposizionate il coperchio del vano di connessione.

#### PT Conecte o controlador HC à alimentação

! Importante: o controlador HC foi projetado somente para uso interno.

- 1. Não conecte o transformador à fonte de alimentação até que o controlador esteja montado e toda a fiação esteja conectada.
- 2. Retire a tampa azul da caixa de ligação.
- 3. Passe o cabo do transformador pelo furo na parte de baixo do controlador, conecte um fio amarelo a cada terminal marcado com 24 VCA e recoloque a tampa da caixa de ligação.

#### RU Подключение питания к контроллеру HC

Важная информация! Контроллер HC можно использовать только в помещении.

- 1. Не подключайте трансформатор к источнику питания до окончания процесса установки контроллера и подключения всех проводов.
- 2. Снимите синюю крышку с распределительной коробки.
- 3. Заведите кабель трансформатора через отверстие в нижней части контроллера, подсоедините один желтый провод к каждому из разъемов с маркировкой «24VAC» и установите на место крышку распределительной коробки.

#### TR HC Kontrol Ünitenize Elektriksel Güç Bağlantısı

! Önemli: HC kontrol ünitesi, yalnızca iç mekan kullanımı için tasarlanmıştır.

- 1. Kontrol ünitesi monte edilip tüm kablolar bağlanmadan transformatörü güç kaynağına takmayın.
- 2. Bağlantı kutusunun mavi kapağını çıkarın.
- 3. Transformatör kablosunu kontrol ünitesinin altındaki delikten geçirin, 24 VAC işaretli terminallerin her birine birer adet sarı kablo bağlayın ve kapağını tekrar yerine takın.

#### hunterindustries.com 13

<span id="page-13-0"></span>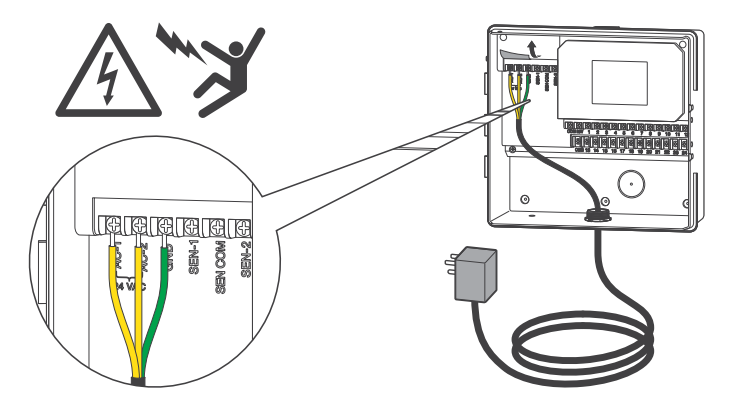

#### Pro-HC Indoor Controller

- 1. Do not plug the transformer into the power source until controller is mounted and all wiring has been connected.
- 2. Open facepack to expose controller cabinet.
- 3. Route transformer cable through the hole on the bottom left of the controller, connect one yellow wire to each of the screws marked 24VAC, and wire the green wire to the screw marked GND.
- 4. Do not cut the cord.

#### DE Pro-HC Steuergerät für den Innenbereich

- 1. Verbinden Sie den Transformator nicht mit der Stromquelle, bis das Steuergerät montiert und alle Kabel verbunden sind.
- 2. Öffnen Sie die Bedienfront vom Gehäuse des Steuergeräts.
- 3. Führen Sie das Trafokabel durch die Öffnung unten links am Steuergerät und schließen Sie die gelben Adern jeweils an einer der Klemmen an, die mit 24VAC gekennzeichnet sind. Schließen Sie die grüne Ader an der GND-Klemme an.
- 4. Schneiden Sie das Kabel nicht ab.

## ES Programador Pro-HC para interiores

- 1. No conecte el transformador a la toma de corriente hasta que el programador esté montado y haya conectado todos los cables.
- 2. Abra la carátula para acceder a la caja del programador.
- 3. Introduzca el cable del transformador por el orificio ubicado en el área inferior izquierda del programador, conecte un cable amarillo a cada uno de los tornillos marcados como 24VAC y conecte el cable verde al tornillo marcado como GND.
- 4. No corte el cable.

#### FR Programmateur d'intérieur Pro-HC

- 1. Ne branchez pas le transformateur à la source d'alimentation tant que le programmateur n'est pas fixé et que tous les branchements ne sont pas effectués.
- 2. Ouvrez la façade pour exposer le boîtier du programmateur.
- 3. Acheminez le câble du transformateur par le trou situé en bas à gauche du programmateur, connectez un fil jaune à chacune des vis portant la mention 24 Vca et raccordez le fil vert à la vis GND.
- 4. Ne coupez pas le câble.

#### IT Programmatore Pro-HC per interni

- 1. Non collegate il trasformatore alla presa di corrente finché il programmatore non è montato e tutti i cavi sono stati collegati.
- 2. Aprite il frontalino per visualizzare l'interno del programmatore.
- 3. Fate passare il cavetto del trasformatore nel foro collocato sul lato inferiore sinistro del programmatore, collegate un cavo giallo a ogni vite contrassegnata con 24VAC e il cavo verde alla vite contrassegnata con GND.
- 4. Non tagliate il cavo.

#### PT Controlador Pro-HC interno

- 1. Não conecte o transformador à fonte de alimentação até que o controlador esteja montado e toda a fiação esteja conectada.
- 2. Abra o painel frontal para ter acesso ao gabinete do controlador.
- 3. Passe o cabo do transformador pelo furo na parte inferior esquerda do controlador, conecte um fio amarelo a cada parafuso marcado com 24 VCA e o fio verde ao parafuso marcado com GND.
- 4. Não corte o fio.

#### RU Контроллер Pro-HC для внутреннего монтажа

- 1. Не подключайте трансформатор к источнику питания до окончания процесса установки контроллера и подключения всех проводов.
- 2. Откройте лицевую панель, чтобы получить доступ к корпусу контроллера.
- 3. Заведите кабель трансформатора через отверстие в нижней левой части контроллера, подсоедините один желтый провод к каждому из винтов с маркировкой «24VAC, а зеленый провод — к винту с маркировкой «GND».
- 4. Не обрезайте шнур.

#### TR Pro-HC iç mekan kontrol ünitesi

- 1. Kontrol ünitesi monte edilip tüm kablolar bağlanmadan transformatörü güç kaynağına takmayın.
- 2. Kontrol ünitesi kabinini görmek için arayüzü açın.
- 3. Transformatör kablosunu kontrol ünitesinin sol alt tarafındaki delikten geçirin, 24 VAC işaretli vidaların her birine birer adet sarı kablo bağlayın ve yeşil kabloyu GND işaretli vidaya bağlayın.
- 4. Kabloyu kesmeyin.

<span id="page-15-0"></span>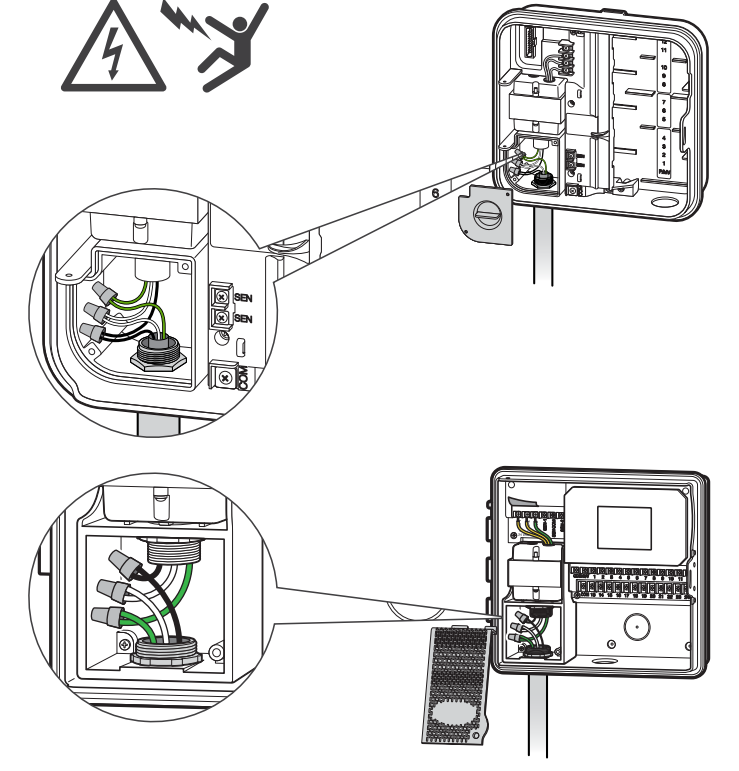

## Pro-C Hydrawise and Pro-HC Outdoor Controller

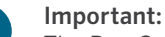

# The Pro-C with Hydrawise and Pro-HC outdoor

controllers must be installed by an authorized service technician.

- 1. Do not plug the transformer into the power source until controller is mounted and all wiring has been connected.
- 2. Remove junction box cover, route cable through the hole on the bottom left of the controller, and attach cable using adapter and nut inside the enclosure.
- 3. Connect cable wires to transformer wires in the junction box and replace junction box cover.

#### DE Pro-C Hydrawise und Pro-HC Steuergerät für den Außenbereich mit Stromquelle verbinden

! Wichtig: Die Pro-C Hydrawise und Pro-HC Steuergeräte für den Außenbereich müssen von einem autorisierten Servicetechniker installiert werden.

- 1. Verbinden Sie den Transformator nicht mit der Stromquelle, bis das Steuergerät montiert und alle Kabel verbunden sind.
- 2. Entfernen Sie den Deckel von der Anschlussdose, führen Sie das Kabel durch die Öffnung unten links am Steuergerät und befestigen Sie das Kabel mit einem Adapter und einer Mutter im Gehäuse.
- 3. Verbinden Sie die Kabeladern mit den Adern des Trafos, die sich in der Anschlussdose befinden, und bringen Sie die Abdeckung der Anschlussdose wieder an.

#### ES Conecte la toma de corriente a su programador Pro-C Hydrawise y Pro-HC para exteriores.

! Importante: Los programadores Pro-C con Hydrawise y Pro-HC para exteriores deben ser instalados por un técnico de servicio autorizado.

- 1. No conecte el transformador a la toma de corriente hasta que el programador esté montado y haya conectado todos los cables.
- 2. Retire la tapa de la caja de conexiones, introduzca el cable por el orificio en el área inferior izquierda del programador y conecte el cable usando el adaptador y la tuerca adentro de la caja.
- 3. Conecte los cables a las conexiones del transformador en la caja de conexiones y coloque nuevamente la tapa de la caja.

#### FR Branchez vos programmateurs d'extérieur Pro-C Hydrawise et Pro-HC à l'alimentation

! Important : Les programmateurs Pro-C équipés d'Hydrawise et les programmateurs d'extérieur Pro-HC doivent être installés par un technicien d'entretien agréé.

- 1. Ne branchez pas le transformateur à la source d'alimentation tant que le programmateur n'est pas fixé et que tous les branchements ne sont pas effectués.
- 2. Retirez le couvercle du boîtier de jonction, acheminez le câble par le trou situé en bas à gauche du programmateur, et fixez le câble à l'aide de l'adaptateur et de l'écrou à l'intérieur du boîtier.
- 3. Raccordez les câbles aux câbles du transformateur dans le boîtier de jonction et replacez le couvercle du boîtier de jonction.

#### IT Collegate Pro-C Hydrawise e Pro-HC per esterni all'alimentazione

! Importante: I programmatori Pro-C con Hydrawise e Pro-HC devono essere installati da un tecnico autorizzato.

- 1. Non collegate il trasformatore alla presa di corrente finché il programmatore non è montato e tutti i cavi sono stati collegati.
- 2. Rimuovete il coperchio del vano di connessione tramite il foro collocato sulla parte inferiore sinistra del programmatore, quindi collegate il cavo utilizzando l'adattatore e il dado all'interno dell'involucro.
- 3. Collegate i cavi ai fili del trasformatore nel vano di connessione, quindi riposizionate il coperchio del vano di connessione.

#### PT Conecte a alimentação ao controlador Pro-C Hydrawise e Pro-HC externo

! Importante: os controladores Pro-C com Hydrawise e Pro-HC externo devem ser instalados por um técnico autorizado.

- 1. Não conecte o transformador à fonte de alimentação até que o controlador esteja montado e toda a fiação esteja conectada.
- 2. Retire a tampa da caixa de ligação, passe o cabo pelo furo na parte inferior esquerda do controlador e conecte o cabo usando o adaptador e a porca dentro do invólucro.
- 3. Conecte os fios do cabo aos fios do transformador na caixa de ligação e recoloque a tampa da caixa.

#### hunterindustries.com 17

RU Подсоедините питание к контроллеру Pro-C с поддержкой Hydrawise и контроллеру Pro-HC для наружного монтажа

Важная информация! Установку контроллера Pro-C с поддержкой Hydrawise и контроллера Pro-HC для наружного монтажа должен выполнять уполномоченный сервисный специалист.

- 1. Не подключайте трансформатор к источнику питания до окончания процесса установки контроллера и подключения всех проводов.
- 2. Снимите крышку распределительной коробки, заведите кабель через отверстие в нижней левой части контроллера и закрепите кабель, используя адаптер и гайку, расположенные внутри корпуса.
- 3. Подсоедините провода кабеля к проводам трансформатора в распределительной коробке, после чего установите ее крышку на место.

#### TR Pro-C Hydrawise ve Pro-HC dış mekan kontrol ünitenize elektriksel güç bağlama

! Önemli: Hydrawise yazılımlı Pro-C ve Pro-HC dış mekan kontrol ünitelerinin yetkili bir servis teknisyeni tarafından kurulması gerekir.

- 1. Kontrol ünitesi monte edilip tüm kablolar bağlanmadan transformatörü güç kaynağına takmayın.
- 2. Bağlantı kutusu kapağını çıkarın, kabloyu kontrol ünitesinin sol alt tarafındaki delikten geçirin ve kabloyu adaptör ve somun kullanarak muhafazanın içine takın.
- 3. Kabloları bağlantı kutusundaki transformatör kablolarına bağlayın ve kapağını tekrar yerine takın.

<span id="page-18-0"></span>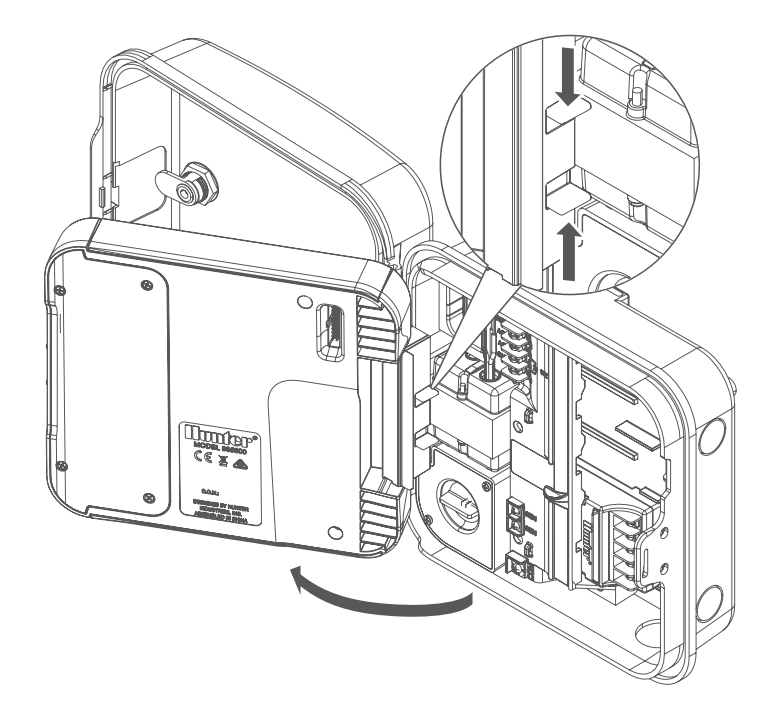

#### With the HPC-FP Kit

#### Important:

Ensure you have a strong Wi-Fi signal. Wi-Fi coverage can be easily tested using a smartphone. A signal strength of two or three bars is recommended. Wi-Fi connectivity can also be tested on the HPC itself (signal strength is shown when you select a wireless network).

- 1. Do not plug the transformer into the power source until controller is mounted and all wiring has been connected.
- 2. Open the controller facepack to access cabinet, detach ribbon cable, release the hinge on the back of the Pro-C facepack, and remove the facepack.
- 3. Press the hinges on the side of the HPC-FP facepack, insert pins into the controller cabinet, reconnect the ribbon cable to new facepack, and reconnect power to the controller.

#### DE Pro-C mit dem HPC-FP-Kit aufrüsten

! Wichtig: Die Pro-C Hydrawise und Pro-HC Steuergeräte für den Außenbereich müssen von einem autorisierten Servicetechniker installiert werden.

- 1. Verbinden Sie den Transformator nicht mit der Stromquelle, bis das Steuergerät montiert und alle Kabel verbunden sind.
- 2. Öffnen Sie die Bedienfront vom Gehäuse des Steuergeräts, trennen Sie das Flachbandkabel, entriegeln Sie das Scharnier auf der Rückseite der Pro-C Bedienfront und entfernen Sie die Bedienfront.

3. Drücken Sie auf die Scharniere seitlich an der HPC-FP Bedienfront, stecken Sie die Stifte in das Gehäuse des Steuergeräts, verbinden Sie das Flachbandkabel mit der neuen Bedienfront und verbinden Sie das Steuergerät erneut mit der Stromquelle.

#### ES Actualice su Pro-C con el kit HPC-FP

! Importante: Los programadores Pro-C con Hydrawise y Pro-HC para exteriores deben ser instalados por un técnico de servicio autorizado.

- 1. No conecte el transformador a la toma de corriente hasta que el programador esté montado y haya conectado todos los cables.
- 2. Abra la carátula para acceder a la caja, desconecte el cable plano, libere la bisagra en la parte posterior de la carátula del Pro-C y retire la carátula.
- 3. Presione las bisagras en el lado de la carátula del HCP-FP, inserte las clavijas en la caja del programador, reconecte el cable plano a la nueva carátula y reconecte la corriente al programador.

#### FR Modernisez votre Pro-C à l'aide du kit HPC-FP

! Important : Les programmateurs Pro-C équipés d'Hydrawise et les programmateurs d'extérieur Pro-HC doivent être installés par un technicien d'entretien agréé.

- 1. Ne branchez pas le transformateur à la source d'alimentation tant que le programmateur n'est pas fixé et que tous les branchements ne sont pas effectués.
- 2. Ouvrez la façade du programmateur pour accéder au

boîtier, décrochez le câble ruban, libérez la charnière à l'arrière de la façade du Pro-C et retirez la façade.

3. Appuyez sur les charnières situées sur le côté de la façade HPC-FP, insérez les broches dans le boîtier du programmateur, rebranchez le câble ruban à la nouvelle façade et rebranchez le programmateur à l'alimentation.

#### IT Aggiornamento di Pro-C con il kit HPC-FP

! Importante: I programmatori Pro-C con Hydrawise e Pro-HC devono essere installati da un tecnico autorizzato.

- 1. Non collegate il trasformatore alla presa di corrente finché il programmatore non è montato e tutti i cavi sono stati collegati.
- 2. Aprite il frontalino del programmatore per accedere all'interno, staccate il cavo a nastro, rilasciate il cardine sul retro del frontalino di Pro-C, quindi rimuovete il frontalino.
- 3. Premete i cardini sul lato del frontalino di HPC-FP, inserite i perni nell'armadietto del programmatore, ricollegate il cavo a nastro al nuovo frontalino e riattivate l'alimentazione del programmatore.

#### PT Atualize seu Pro-C com o kit HPC-FP

! Importante: os controladores Pro-C com Hydrawise e Pro-HC externo devem ser instalados por um técnico autorizado.

- 1. Não conecte o transformador à fonte de alimentação até que o controlador esteja montado e toda a fiação esteja conectada.
- 2. Abra o painel frontal do controlador para acessar o gabinete, desconecte o cabo plano, solte a dobradiça na parte traseira do painel frontal do Pro-C e remova o painel frontal.
- 3. Pressione as dobradiças na lateral do painel frontal do HPC-FP, insira os pinos no gabinete do controlador, reconecte o cabo plano ao novo painel frontal e religue a alimentação ao controlador.
- RU Модернизация контроллера Pro-C с использованием комплекта HPC-FP

Важная информация! Установку контроллера Pro-C с поддержкой Hydrawise и контроллера Pro-HC для наружного монтажа должен выполнять уполномоченный сервисный специалист.

- 1. Не подключайте трансформатор к источнику питания до окончания процесса установки контроллера и подключения всех проводов.
- 2. Откройте лицевую панель, чтобы получить доступ к корпусу контроллера, отсоедините шлейф, разблокируйте петлю с обратной стороны лицевой панели Pro-C и снимите лицевую панель.
- 3. Нажмите на петли по бокам лицевой панели HPC-FP, вставьте штифты в корпус контроллера, подсоедините шлейф к новой лицевой панели и подайте питание на контроллер.

#### TR Pro-C ünitenizi HPC-FP kiti ile iyileştirme

! Önemli: Hydrawise yazılımlı Pro-C ve Pro-HC dış mekan kontrol ünitelerinin yetkili bir servis teknisyeni tarafından kurulması gerekir.

- 1. Kontrol ünitesi monte edilip tüm kablolar bağlanmadan transformatörü güç kaynağına takmayın.
- 2. Kabine ulaşmak için kontrol ünitesi arayüzünü açın, şerit kabloyu yerinden çıkarın, Pro-C arayüzünün arkasındaki açma pimine basarak arayüzü çıkarın.
- 3. HPC-FP arayüzünün yan tarafındaki pime bastırın, pimleri kontrol ünitesi kabinine takın, şerit kabloyu yeni arayüze yeniden bağlayın ve kontrol ünitesine yeniden güç verin.

<span id="page-21-0"></span>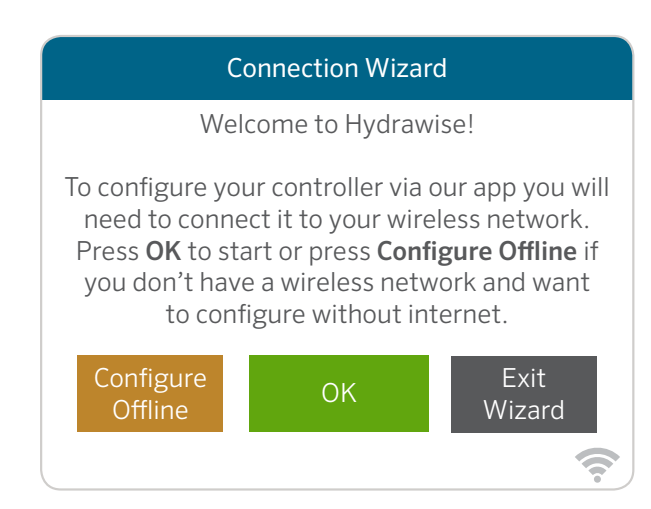

#### Configure Your Controller Offline

From the Connection Wizard screen, touch Configure Offline. Tap OK to move on to the next step.

Enter in today's date if it hasn't already been set or if it is incorrect. Enter today's time if it hasn't already been set or if it is incorrect. From this screen, touch OK.

Next enable a Master Valve. If you don't have a master valve then choose Disable Master Valve. Then touch OK.

You can now enter the run length you want for your default zone run time. Then touch OK.

Next, set how often each zone will run. As advised on the previous screen, you can set individual frequencies for each zone. Touch OK to proceed.

From the Zones screen, you can manually configure each zone according to your desired schedule. Touch the Add button to add a program start time and follow the steps below. You can toggle between zones by touching the Next or Previous buttons or you can leave the start time to Apply to All Zones.

#### DE Steuergerät offline konfigurieren

Klicken Sie im Bildschirm des Verbindungsassistenten auf Configure Offline (Offline konfigurieren). Klicken Sie auf OK, um mit dem nächsten Schritt fortzufahren.

Geben Sie das aktuelle Datum an, falls dies noch nicht erfolgt oder falsch ist. Geben Sie die aktuelle Uhrzeit an, falls dies noch nicht erfolgt oder diese falsch ist. Klicken Sie in diesem Bildschirm auf OK.

Aktivieren Sie als nächstes ein Hauptventil. Wenn Sie über kein Hauptventil verfügen, wählen Sie Hauptventil deaktivieren. Drücken Sie OK.

Geben Sie die gewünschte Lauflänge Ihrer Standard-Zonenlaufzeit ein. Drücken Sie OK.

Wählen Sie als nächstes, wie lange jede Zone ausgeführt werden soll. Wie Sie bereits auf dem vorherigen Bildschirm gelesen haben, können Sie individuelle Frequenzen für jede Zone einstellen. Klicken Sie auf OK, um fortzufahren.

Über den Bildschirm Zonen können Sie nun manuell jede Zone nach Ihrem gewünschten Zeitplan konfigurieren. Klicken Sie auf die Taste Hinzufügen, um eine Programmstartzeit hinzuzufügen und befolgen Sie die

nachfolgenden Schritte. Über die Tasten Nächste oder Vorherige können Sie zwischen den Zonen umschalten oder die Startzeit mit Auf alle Zonen anwenden festlegen.

ES Configure su programador sin conexión a Internet En la pantalla del asistente de conexión, pulse Configure Offline (Configuración en modo desconectado). Pulse OK para pasar al siguiente paso.

Introduzca la fecha de hoy si es que no ha sido configurada o si es incorrecta. Introduzca la hora actual si es que no ha sido configurada o si es incorrecta. Desde esta pantalla, pulse OK.

A continuación, habilite una Válvula maestra. Si no tiene una válvula maestra, seleccione Deshabilitar válvula maestra. Luego toque OK.

Ahora puede introducir el tiempo que desee para el riego de la zona predeterminada. Luego pulse OK.

A continuación, configure la frecuencia con que cada zona regará. Como se indicó en la pantalla anterior, puede configurar frecuencias individuales para cada zona. Pulse OK para continuar.

En la pantalla Zonas, puede configurar manualmente cada zona de acuerdo a su horario deseado. Toque el botón Agregar para agregar una hora de arranque del programa y siga los pasos a continuación. Puede alternar las zonas tocando los botones Siguiente o Anterior, o puede dejar la hora de arranque en Aplicarse a todas las zonas.

FR Configurer votre programmateur hors connexion Sur l'écran de l'assistant de connexion, appuyez sur Configure Offline (configurer hors connexion). Appuyez sur OK pour passer à l'étape suivante.

Saisissez la date du jour si elle n'a pas encore été paramétrée ou si elle est incorrecte. Saisissez l'heure actuelle si elle n'a pas encore été paramétrée ou si elle est incorrecte. Sur cet écran, appuyez sur OK.

Ensuite, activez une Électrovanne principale. Si vous n'avez pas d'électrovanne principale, choisissez Désactiver l'électrovanne principale. Appuyez ensuite sur OK.

Vous pouvez maintenant saisir la durée d'arrosage par défaut que vous voulez pour vos zones. Appuyez ensuite sur OK.

Maintenant, paramétrez la fréquence d'arrosage de chaque zone. Comme conseillé à l'écran précédent, vous pouvez paramétrer des fréquences individuelles pour chaque zone. Appuyez sur OK pour continuer.

Sur l'écran Zones, vous pouvez configurer manuellement chaque zone en fonction du calendrier que vous souhaitez. Appuyez sur le bouton Ajouter pour ajouter une heure de début du programme, puis suivez les étapes ci-dessous. Vous pouvez passer d'une zone à l'autre en appuyant sur le bouton Suivant ou Précédent, ou vous pouvez laisser l'heure de début pour qu'elle s'applique à toutes les zones.

#### IT Configurazione del programmatore offline Dalla schermata della connessione guidata, toccate Configure Offline (Configura offline). Toccate OK per passare alla fase successiva.

Inserite la data odierna se non risulta già impostata o se non è corretta. Inserite l'ora attuale se non risulta già impostata o se non è corretta. In questa schermata, toccate OK.

Successivamente, abilitate una valvola principale. Se non ne è disponibile una, scegliete Disabilita valvola principale, quindi toccate OK.

Inserite la durata desiderata per il tempo di irrigazione predefinito della zona, quindi toccate OK.

Impostate la frequenza di irrigazione di ciascuna zona. Come indicato nella schermata precedente, potete impostare singole frequenze per ogni zona. Toccate OK per continuare.

Dalla schermata Zone, potete configurare manualmente ciascuna zona in base alla programmazione desiderata. Toccate il pulsante **Aggiungi** per aggiungere un orario di avvio dei programmi e procedete come segue. Potete passare da una zona all'altra toccando i pulsanti Avanti o Prec. oppure potete impostare l'orario di avvio su Applica a tutte le zone.

PT Configure seu controlador off-line (sem acesso a internet) Na tela do Connection Wizard (assistente de conexão), toque em Configure Offline (Configurar off-line). Toque em OK para ir para a próxima etapa.

Insira a data de hoje caso ainda não tenha sido definida ou esteja incorreta. Insira o horário de hoje caso ainda não tenha sido definido ou esteja incorreto. Nessa tela, toque em OK.

Em seguida, ative uma válvula mestre. Caso não haja uma válvula mestre, selecione a opção Desativar Válvula Mestre. Pressione OK.

Agora você pode inserir a duração desejada para o tempo de rega padrão dos setores. Toque em OK.

Em seguida, defina a frequência de rega de cada setor. Conforme informado na tela anterior, você pode definir frequências específicas para cada setor. Toque em OK para continuar.

Na tela Setores, é possível configurar cada setor manualmente de acordo com a programação desejada. Pressione o botão Adicionar para incluir um horário de início do programa e siga os passos abaixo. Você pode alternar entre os setores usando os botões Próximo ou Anterior, ou pode deixar o horário de início na opção Aplicar a todos os setores.

#### RU Настройте ваш контроллер в автономном режиме. На экране мастера подключения нажмите Настроить в автономном режиме. Для перехода к следующему этапу нажмите OK.

Введите текущую дату, если она еще не была введена или отличается от реальной. Введите текущее время, если время еще не было введено или отличается от реального. На этом экране нажмите OK.

После этого активируйте главный клапан. Если вы не используете главный клапан, выберите пункт Disable Master Valve («Отключить главный клапан»). Затем нажмите кнопку OK.

Теперь вы можете ввести желаемое время работы, которое будет использоваться для полива зон по умолчанию. Затем нажмите OK.

Далее установите периодичность полива каждой зоны. Как было указано на предыдущем экране, вы можете установить периодичность полива для каждой зоны индивидуально. Для продолжения нажмите OK.

На экране Zones («Зоны») вы можете вручную настроить каждую зону в соответствии с требуемым графиком полива. Нажмите кнопку Add («Добавить»), чтобы добавить время запуска программы, после чего выполните описанные ниже действия. Для переключения между зонами можно использовать кнопки Next («Далее») или Back («Назад»). Кроме того, в поле времени запуска можно выбрать пункт Apply to All **Zones** («Применить ко всем зонам»).

#### TR Kontrol Ünitenizi Çevrimdışı Yapılandırma Bağlantı Sihirbazı ekranında Configure Offline (Çevrimdışı Yapılandır) seçeneğine dokunun. Bir sonraki adıma geçmek için OK (Tamam)'a dokunun.

Ayarlı değilse veya girilen tarih yanlışsa güncel tarihi girin. Ayarlı değilse veya girilen saat yanlışsa saati girin. Bu ekranda OK (Tamam)'a dokunun.

Ardından bir Ana Vana etkinleştirin. Ana vananız yoksa Ana Vanayı Devre Dışı Bırak seçeneğini seçin. Daha sonra Tamam'a dokunun.

Artık varsayılan bölgenizin çalışma süresi için çalışma uzunluğunu girebilirsiniz. Daha sonra OK (Tamam)'a dokunun.

Ardından her bir bölgenin ne sıklıkta çalışacağını ayarlayın. Önceki ekranda tavsiye edildiği üzere her bir bölge için ayrı çalışma sıklığı ayarlayabilirsiniz. Devam etmek için OK (Tamam)'a dokunun.

Bölgeler ekranında, her bir bölgeyi istediğiniz programa göre manüel olarak konfigüre edebilirsiniz. Program başlangıç zamanı eklemek için Ekle tuşuna dokunun ve aşağıdaki adımları takip edin. Sonraki veya Önceki tuşlarına dokunarak bölgeler arasında geçiş yapabilirsiniz veya başlangıç zamanını Tüm Bölgelere Uygula olarak bırakabilirsiniz.

<span id="page-25-0"></span>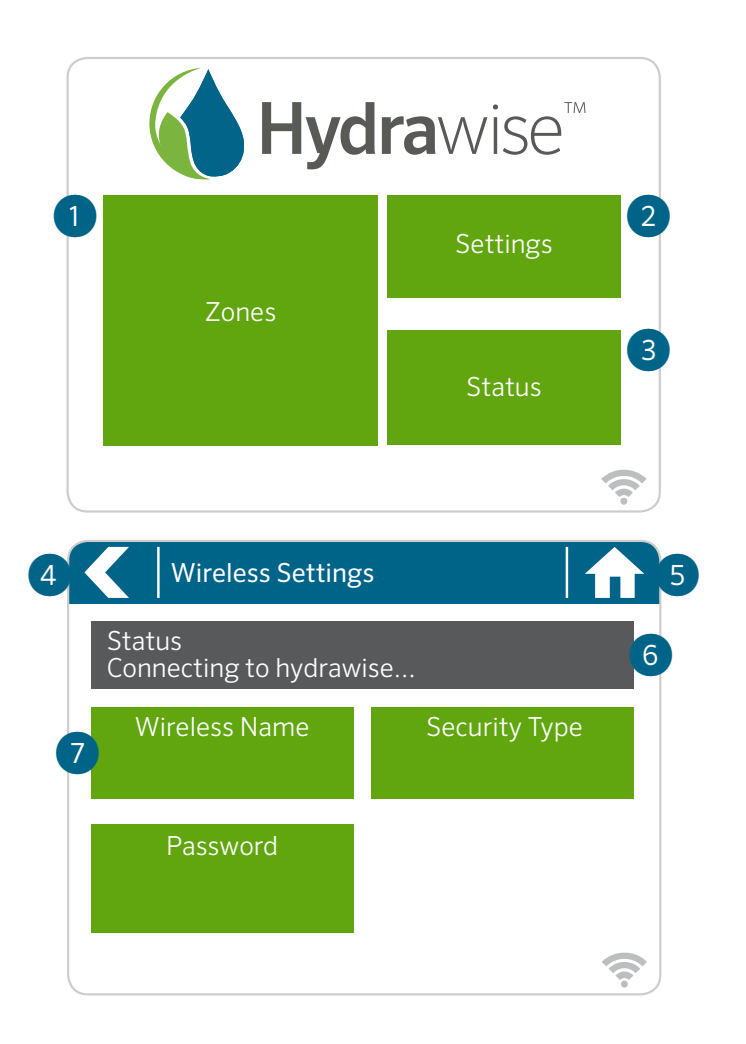

#### Home Screen Navigation

- Touch to view all zones.
- ② Touch to change controller settings.
- ③ Touch to view controller status information.
- ④ Go to previous screen (changes not saved).
- ⑤ Go to Home screen (changes not saved).
- ➅ GREY items indicate status information.
- ➆ GREEN items indicate settings which can be changed.

#### DE Grundlagen zu "Ihr Touchscreen-Steuergerät" und "Startbildschirm Navigation"

- ① Berühren, um alle Zonen anzuzeigen.
- ② Berühren, um die Steuergerät-Einstellungen zu ändern.

③ Berühren, um die Statusinformationen des Steuergeräts aufzurufen.

④ Zum vorherigen Bildschirm wechseln (Änderungen werden nicht gespeichert).

⑤ Zum Startbildschirm wechseln (Änderungen werden nicht gespeichert).

➅ GRAUE Elemente zeigen Statusinformationen an.

➆ GRÜNE Elemente zeigen Einstellungen an, die geändert werden können.

## ES Información básica de su programador con pantalla táctil y navegación de la pantalla de inicio

- ① Toque para ver todas las zonas.
- ② Toque para cambiar los ajustes del programador.
- ③ Toque para ver la información del estado del programador.
- ④ Ir a la pantalla previa (no se guardarán los cambios).
- ⑤ Ir a la pantalla de inicio (no se guardarán los cambios).

➅ Los elementos color GRIS indican la información del estado.

➆ Los elementos color VERDE indican los ajustes que pueden cambiarse.

#### FR Principes de navigation de base pour votre programmateur à écran tactile et pour l'écran d'accueil

① Appuyez pour afficher toutes les zones.

② Appuyez pour modifier les paramètres du programmateur.

③ Appuyez pour consulter des informations sur l'état du programmateur.

④ Aller à l'écran précédent (les modifications ne sont pas enregistrées).

⑤ Aller à l'écran d'accueil (les modifications ne sont pas enregistrées).

➅ Les éléments en GRIS indiquent des informations sur l'état.

➆ Les éléments en VERT indiquent des paramètres pouvant être modifiés.

#### IT Informazioni di base sul touchscreen e la navigazione nella schermata principale

① Toccate per visualizzare tutte le zone.

② Toccate per modificare le impostazioni del programmatore.

③ Toccate per visualizzare le informazioni sullo stato del programmatore.

④ Consente di tornare alla schermata precedente (senza salvare le modifiche).

⑤ Consente di tornare alla schermata principale (senza salvare le modifiche).

➅ Le voci in GRIGIO indicano informazioni sullo stato.

#### hunterindustries.com 27

➆ Le voci in VERDE indicano impostazioni che è possibile modificare.

#### PT Noções básicas do seu controlador e da navegação pela tela inicial

① Toque para ver todos os setores.

② Toque para alterar as configurações do controlador.

③ Toque para ver as informações do status do controlador.

- ④ Ir para a tela anterior (as alterações não são salvas).
- ⑤ Ir para a tela inicial (as alterações não são salvas).

➅ Os itens em CINZA indicam as informações do status.

➆ Os itens em VERDE indicam as configurações que podem ser alteradas.

#### RU Общая информация о навигации по меню вашего контроллера с сенсорным экраном и о перемещении между пунктами на главном экране

① Нажмите для просмотра всех зон.

② Нажмите для изменения настроек контроллера.

③ Нажмите для просмотра информации о статусе контроллера.

④ Переход к предыдущему экрану (без сохранения изменений).

⑤ Переход к главному экрану (без сохранения изменений).

➅ СЕРЫМ цветом выделена информация о статусе. ➆ ЗЕЛЕНЫМ цветом выделены настройки, которые

можно изменить.

# Hydrawise Controller Touchscreen

#### TR Dokunmatik Ekranlı Kontrol Üniteniz ve Ana Ekranda Gezinti Hakkında Temel Bilgiler

① Tüm bölgeleri görüntülemek için dokunun.

② Kontrol ünitesi ayarlarını değiştirmek için dokunun.

③ Kontrol ünitesi durum bilgilerini görüntülemek için dokunun.

④ Önceki ekrana gidin (değişiklikler kaydedilmez).

- ⑤ Ana Ekrana gidin (değişikler kaydedilmez).
- ➅ GRİ öğeler durum bilgilerini belirtir.

➆ YEŞİL öğeler, değiştirilebilecek ayarları belirtir.

<span id="page-28-0"></span>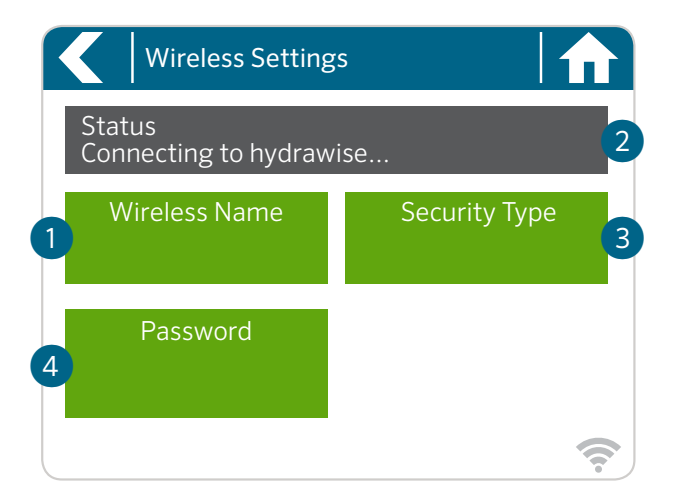

#### Using the Connection Wizard

From the Home screen touch the Settings button and then the Wireless button.

Select your wireless network from the list shown on the controller display and press the **Confirm** button on screen. Enter your wireless password and press the OK button on the keyboard.

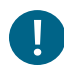

#### Important:

If your network is not listed, check that the unit is within wireless range.

Make sure you press the OK button after you've entered your password. Pressing the **Home**  $\hat{\mathbf{n}}$  or **Back**  $\leq$  buttons will not save your changes.

- ① Touch to change wireless access point.
- ② Current wireless connection status.
- ③ Touch to change wireless security type.
- ④ Touch to change wireless password.

When connecting to your wireless, the Wi-Fi <sup>?</sup> icon at the bottom right of the controller screen will flash. Connecting takes about 30 seconds. When successfully connected, the Wi-Fi icon will remain solid.

#### DE Verbindung Ihres Steuergeräts mit dem Internet über den Verbindungsassistenten

Klicken Sie auf dem Startbildschirm auf die Taste Einstellungen und anschließend auf WLAN.

Wählen Sie Ihr Drahtlosnetzwerk aus der Liste im Display des Steuergeräts und drücken Sie auf die Taste Bestätigen. Geben Sie Ihr Kennwort ein und drücken Sie auf die Taste OK auf dem Tastenfeld.

! Wichtig: Sollte Ihr Netzwerk nicht in der Liste aufgeführt sein, dann überprüfen Sie, ob sich das Gerät innerhalb der Netz-Reichweite befindet. Denken Sie daran, die Taste "OK" zu drücken, nachdem Sie Ihr Kennwort eingegeben haben. Durch das Drücken der Tasten Start noder Zurück ₹werden Ihre Änderungen nicht gespeichert.

- ① Berühren, um drahtlosen Zugangspunkt zu ändern.
- ② Aktueller Drahtlosverbindungsstatus.
- ③ Berühren, um drahtlosen Sicherheitstyp zu ändern.
- ④ Berühren, um Wi-Fi-Kennwort zu ändern.

hunterindustries.com 29

Wenn Sie sich mit Ihrem Drahtlosnetzwerk verbinden, blinkt das Wi-Fi-Symbol  $\widehat{\mathcal{F}}$  unten rechts auf dem Display des Steuergeräts auf. Der Verbindungsaufbau dauert ca. 30 Sekunden. Ist die Verbindung erfolgreich hergestellt, leuchtet das Wi-Fi-Symbol →auf zu blinken und leuchtet konstant.

#### ES Conecte su programador a Internet usando el asistente de conexión

En la pantalla de inicio, toque el botón Ajustes y luego el botón Inalámbrico.

Seleccione su red inalámbrica de la lista mostrada en la pantalla del programador y presione el botón Confirmar en la pantalla. Introduzca su contraseña inalámbrica y presione el botón OK en el teclado.

! Importante: Si su red no aparece en la lista, compruebe que la unidad se encuentra dentro del alcance de la señal inalámbrica. Asegúrese de presionar el botón OK tras introducir la contraseña. Si presiona los botones Inicio  $\bigoplus$  o Atrás  $\blacktriangle$ , no se guardarán los cambios.

- ① Toque para cambiar el punto de acceso inalámbrico.
- ② Estado actual de la conexión inalámbrica.
- ③ Toque para cambiar el tipo de seguridad inalámbrica.
- ④ Toque para cambiar la contraseña de la red inalámbrica.

Al conectarse a su red inalámbrica, el ícono Wi-Fi  $\widehat{\mathcal{P}}$  en la parte inferior derecha del programador parpadeará. La conexión tarda aproximadamente 30 segundos. Cuando se haya conectado con éxito, el ícono Wi-Fi <sup>o</sup>permanecerá fijo.

#### FR Connectez votre programmateur à Internet à l'aide de l'assistant de connexion

Sur l'écran d'accueil, appuyez sur le bouton Paramètres, puis sur le bouton Sans fil.

Sélectionnez votre réseau sans fil dans la liste qui apparaît sur l'écran du programmateur et appuyez sur le bouton Confirmer à l'écran. Saisissez votre mot de passe sans fil et appuyez sur le bouton OK du clavier.

! Important : Si votre réseau n'est pas répertorié, assurezvous que l'unité est à portée du réseau sans fil. Assurez-vous d'appuyer sur le bouton OK une fois que vous avez saisi votre mot de passe. Si vous appuyez sur le bouton Accueil  $\bigcap$  ou Précédent <, vos modifications ne seront pas enregistrées.

- ① Appuyez pour modifier le point d'accès sans fil.
- ② État actuel de la connexion sans fil.
- ③ Appuyez pour modifier le type de sécurité sans fil.
- ④ Appuyez pour modifier le mot de passe sans fil.

Lors de la connexion à votre réseau sans fil, l'icône Wi-Fi <sup>令</sup> située dans le coin inférieur droit de l'écran du programmateur clignote. La connexion prend environ 30 secondes. Une fois la connexion Wi-Fi 令établie, l'icône cesse de clignoter.

#### IT Connessione del programmatore a Internet con la connessione guidata

Nella schermata principale, toccate il pulsante Impostazioni, quindi il pulsante Wireless.

Selezionate la rete wireless dall'elenco mostrato sul display del programmatore, quindi premete il pulsante Conferma sullo schermo. Inserire la password della rete wireless, quindi premere il pulsante OK sulla tastiera.

! Importante: se la rete non è presente nell'elenco, verificate che l'unità si trovi nella portata del segnale wireless.

Accertatevi di premere il pulsante OK dopo aver inserito la password. La pressione dei pulsanti Home  $\bigcap$  o Indietro  $\bigcap$ non comporta il salvataggio delle modifiche.

① Toccate per modificare il punto di accesso wireless.

② Stato corrente della connessione wireless.

③ Toccate per modificare il tipo di sicurezza wireless.

④ Toccate per modificare la password wireless.

Durante la connessione alla rete wireless, l'icona Wi-Fi <sup>令</sup> nella parte inferiore destra della schermata del programmatore inizierà a lampeggiare. Il collegamento richiede circa 30 secondi. Una volta stabilita la connessione, l'icona **Wi-Fi 拿**risulterà fissa

#### PT Conecte o controlador à internet usando o assistente de conexão

Na tela inicial, pressione o botão Configurações e depois no botão Sem fio.

Selecione sua rede Wi-Fi sem fio na lista mostrada no visor do controlador e pressione

o botão Confirmar na tela. Insira a senha da rede sem fio e pressione o botão OK no teclado.

! Importante: se sua rede não estiver aparecendo na lista, verifique se a unidade está dentro do raio de alcance da rede sem fio. Não se esqueça de pressionar o botão OK depois de inserir a senha. Se você pressionar os botões Início  $\bigcap$  ou Voltar <, suas alterações não serão salvas.

① Pressione para alterar o ponto de acesso sem fio.

② Status atual da conexão sem fio.

③ Toque para alterar o tipo de segurança.

④ Toque para alterar a senha.

Durante a conexão com a rede sem fio, o ícone do Wi-Fi, localizado na parte inferior direita da tela do controlador, irá piscar. A conexão leva cerca de 30 segundos. Após a conexão ser estabelecida, o Wi-Fi  $\widehat{\mathcal{F}}$ permanecerá constante.

#### RU Подключение контроллера к сети Интернет с помощью специальной программы

На главном экране нажмите кнопку Settings («Настройки»), а затем выберите пункт Wireless («Беспроводная сеть»).

Выберите вашу беспроводную сеть из списка, отображаемого на экране контроллера, а затем нажмите на экране кнопку Confirm («Подтвердить»). Введите пароль для вашей беспроводной сети и нажмите на клавиатуре кнопку OK.

Важная информация! Если вашей сети нет в списке, убедитесь, что устройство находится в зоне ее действия. После ввода пароля обязательно нажмите кнопку OK. При нажатии кнопок Home  $\bigcap$  («Главный экран») или Back («Назад») изменения не сохраняются.

① Нажмите для изменения беспроводной точки доступа.

② Текущий статус беспроводного соединения.

③ Нажмите, чтобы изменить тип обеспечения безопасности беспроводной сети.

④ Нажмите, чтобы изменить пароль беспроводной сети.

При подключении к вашей беспроводной сети пиктограмма Wi-Fi <sup>•</sup> в нижней правой части контроллера начнет мигать. Процесс подключения длится около 30 с, после успешного подключения пиктограмма Wi-Fi • будет гореть постоянно.

#### TR Kontrol Ünitenizi Bağlantı Sihirbazını Kullanarak İnternete Bağlama

Ana ekranda Ayarlar tuşuna ve ardından Kablosuz tuşuna dokunun.

Kontrol ünitesi ekranındaki listeden kablosuz ağınızı seçin ve ekrandaki Onayla tuşuna basın. Kablosuz parolanızı girin ve klavyede Tamam tuşuna basın.

! Önemli: Ağınız listede görünmüyorsa ünitenin kablosuz ağ kapsama alanında olup olmadığını kontrol edin. Parolanızı girdikten sonra Tamam tuşuna bastığınızdan emin olun. Ana Ekran  $\bigcap$  veya Geri «tuşlarına basarsanız değişiklikleriniz kaydedilmez.

- ① Kablosuz erişim noktasını değiştirmek için dokunun.
- ② Geçerli kablosuz ağ bağlantısı durumu.
- ③ Kablosuz ağ güvenlik türünü değiştirmek için dokunun.
- ④ Kablosuz ağ parolasını değiştirmek için dokunun.

Kablosuz ağınıza bağlanırken kontrol ünitesinin sağ alt kısmındaki Wi-Fi  $\widehat{\mathcal{F}}$  simgesi yanıp sönecektir. Bağlanma yaklaşık 30 saniye sürer. Kablosuz ağınıza başarıyla bağlandığınızda, Wi-Fi <sup>simgesi</sup> sabit kalacaktır.

#### <span id="page-32-0"></span>U.S. FCC Statement

This equipment has been tested and found to comply with the limits for a Class B digital device, pursuant to part 15 of the FCC Rules. These limits are designed to provide reasonable protection against harmful interference in a residential installation. This equipment generates, uses and can radiate radio frequency energy, and if not installed and used in accordance with the instructions, may cause harmful interference to radio communications. However, there is no guarantee that interference will not occur in a particular installation. If this equipment does cause harmful interference to radio or television reception, which can be determined by turning the equipment off and on, the user is encouraged to try to correct the interference by one or more of the following measures:

- Reorient or relocate the receiving antenna.
- Increase the separation between the equipment and receiver.
- Connect the equipment into an outlet on a circuit different from where the receiver is connected.
- Consult the dealer or an experienced radio/TV technician for help.

To satisfy FCC RF Exposure requirements for mobile and base station transmission devices, a separation distance of 8" (20 cm) or more should be maintained between the antenna of this device and persons during operation. To ensure compliance, operation at closer than this distance is not recommended. The antenna(s) used for this transmitter must not be co-located or operating in conjunction with any other antenna or transmitter.

#### Certificate of Conformity to European Directives

Hunter Industries declares that the irrigation controller Model HCC complies with the standards of the European Directives of "electromagnetic compatibility" (2014/30/EU), "low voltage" (2014/35/EU) and "radio equipment" (2014/53/EU).

 $\epsilon$ 

#### Industry Canada Statement

Operation is subject to the following two conditions:

- 1. This device may not cause harmful interference.
- 2. This device must accept any interference received, including interference that may cause undesired operation.

#### Déclaration d'Industrie Canada

L'utilisation est soumise aux deux conditions suivantes :

- 1. Cet appareil ne doit pas provoquer d'interférences nuisibles.
- 2. Cet appareil doit accepter toute interférence reçue, y compris celles susceptibles d'entraîner un mauvais fonctionnement.

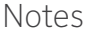

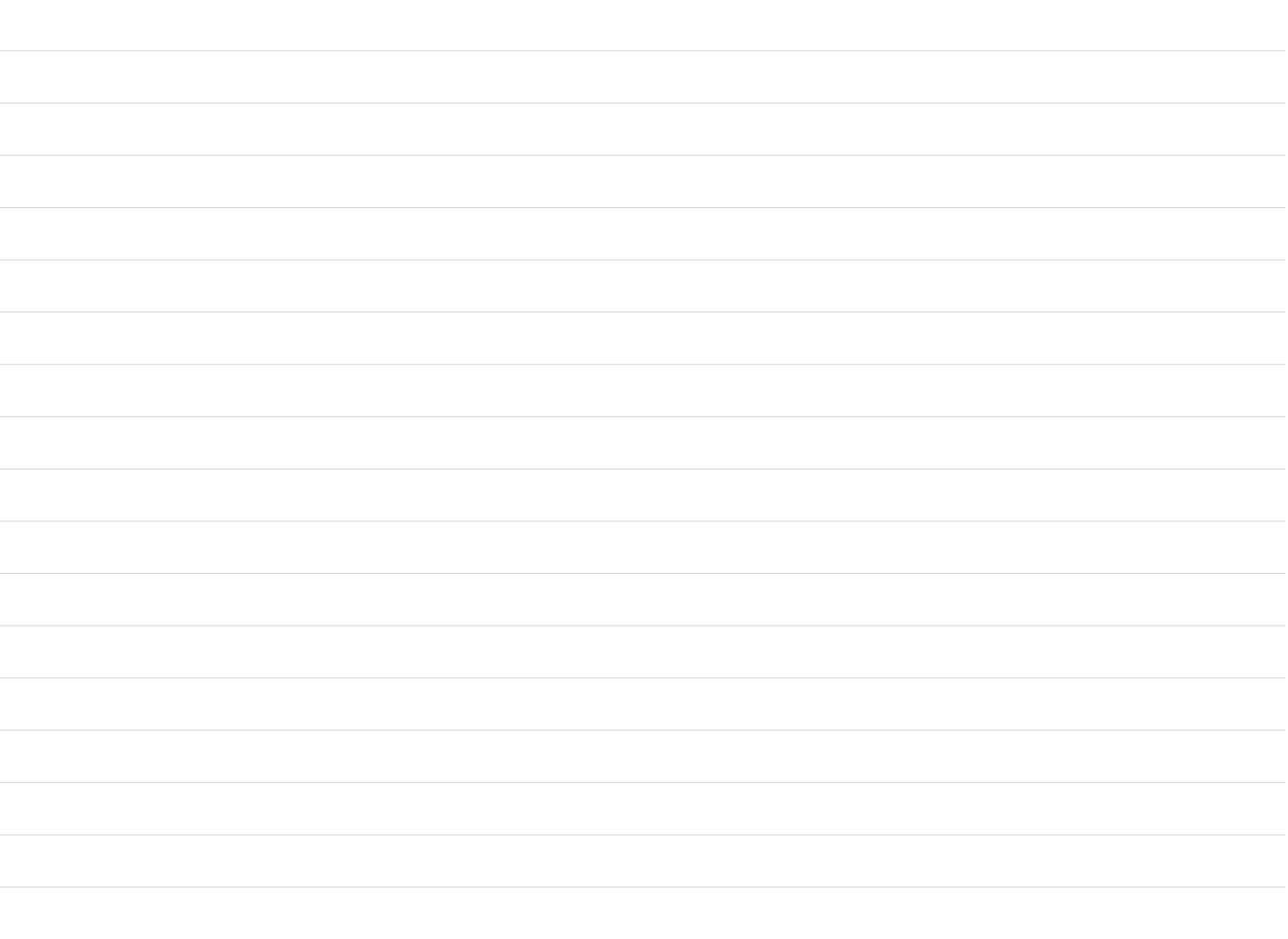

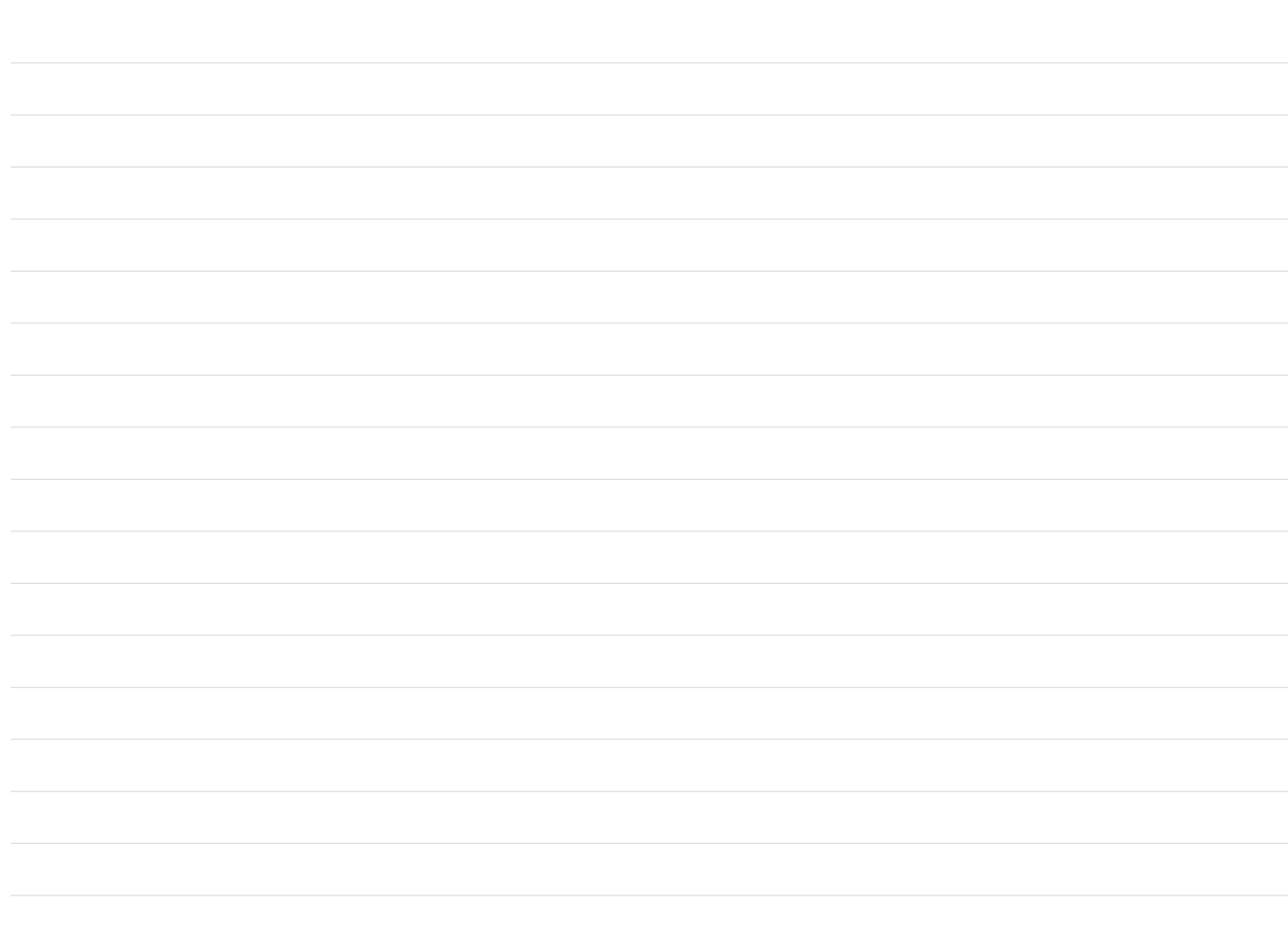

Helping our customers succeed is what drives us. While our passion for innovation and engineering is built into everything we do, it is our commitment to exceptional support that we hope will keep you in the Hunter family of customers for years to come.

CR.Hut

Gregory R. Hunter, CEO of Hunter Industries

HUNTER INDUSTRIES INCORPORATED | *Built on Innovation®* 1940 Diamond Street, San Marcos, California 92078, USA www.hunterindustries.com